# Descargue o realice una copia de seguridad de los archivos de configuración en un switch Sx300 o Sx500 a través de la CLI

# Objetivo

El archivo de configuración de respaldo o el registro del switch son útiles para la resolución de problemas o si el dispositivo se reinicia accidentalmente. Esto contiene copias manuales de los archivos utilizados para la protección contra el cierre del sistema o para el mantenimiento de un estado operativo específico. Por ejemplo, puede copiar y guardar la configuración de reflejo, la configuración de inicio o la configuración en ejecución en un archivo de copia de seguridad. Puede utilizar este archivo para actualizar o restaurar el switch a su estado funcional.

El archivo de configuración de copia de seguridad se puede guardar en la memoria Flash interna o en un dispositivo USB conectado en el switch, un servidor TFTP (del inglés Trivial File Transfer Protocol, protocolo de transferencia de archivos trivial), un servidor Secure Copy (SCP) o en el equipo. En este artículo se explica cómo descargar o realizar una copia de seguridad de un archivo de configuración del sistema a través de la interfaz de línea de comandos (CLI) del switch mediante cualquiera de los siguientes métodos:

- A través de TFTP: se elige el método del protocolo de transferencia de archivos trivial (TFTP) para descargar o realizar una copia de seguridad del archivo de configuración a través de TFTP. TFTP se utiliza principalmente para arrancar ordenadores en LAN y también es adecuado para descargar archivos.
- Mediante SCP (a través de SSH): se elige el método Secure Copy (SCP) (Over (SSH)) para descargar o realizar una copia de seguridad del archivo de configuración mediante Secure Shell (SSH). Esta descarga o copia de seguridad de los archivos de configuración se realiza a través de una red segura.

Nota: Para aprender a descargar o realizar una copia de seguridad de los archivos de configuración en su switch Sx300 o Sx500 a través de la utilidad basada en web, haga clic [aquí](https://sbkb.cisco.com/CiscoSB/ukp.aspx?login=1&pid=2&app=search&vw=1&articleid=2897).

### Dispositivos aplicables

- Serie Sx300
- Serie Sx500

### Versión del software

● 1.4.7.6

## Copia de seguridad de los archivos de configuración

Paso 1. Inicie sesión en la consola del switch. El nombre de usuario y la contraseña predeterminados son cisco/cisco. Si ha configurado un nuevo nombre de usuario o

contraseña, introduzca las credenciales en su lugar.

Nota: Para saber cómo acceder a una CLI de switch SMB a través de SSH o Telnet, haga clic [aquí.](https://sbkb.cisco.com/CiscoSB/ukp.aspx?login=1&pid=2&app=search&vw=1&articleid=4982)

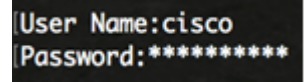

Nota: Los comandos pueden variar dependiendo del modelo exacto de su switch. En este ejemplo, se accede al switch SG300-28 a través de Telnet.

Paso 2. Para realizar una copia de seguridad de un archivo de configuración en un destino específico, introduzca lo siguiente:

SG350X#**copy [running-config | startup-config] [dst-url] [exclude | include-encryption | includeplaintext]**

Los parámetros son:

- running-config: el archivo de configuración que contiene la configuración actual, incluidos los cambios aplicados en cualquier sesión de administración desde el último reinicio.
- startup-config: el archivo de configuración que se guarda en la memoria flash.
- dst-url: URL del archivo de destino o del directorio que se va a copiar. No se pueden configurar los alias de URL predefinidos.

- tftp:// — Dirección URL de origen (tftp://ip-address/filename) para un archivo en un servidor de red TFTP desde el que descargar.

- scp:// — Dirección URL de origen (scp://[nombre de usuario:contraseña@]host/nombre de archivo) para un archivo en un servidor SCP desde el que descargar mediante el cliente SSH. Antes de continuar con el método SCP, asegúrese de que la autenticación del servidor SSH esté habilitada y que se hayan configurado los parámetros correspondientes. Para obtener instrucciones sobre cómo configurar los parámetros de autenticación SSH en su switch a través de la CLI, haga clic [aquí](https://sbkb.cisco.com/CiscoSB/ukp.aspx?login=1&pid=2&app=search&vw=1&articleid=5801).

- exclude: el archivo no incluye datos confidenciales en el archivo que se está copiando.
- include-encryption: el archivo incluye datos confidenciales en su forma cifrada. Esta opción segura se aplica de forma predeterminada si no se ha configurado ninguna opción segura.
- include-plaintext: el archivo incluye datos confidenciales en su formato de texto sin formato. Pautas:

Utilice el comando copy running-config dst-url para copiar el archivo de configuración actual a un servidor de red como TFTP o SCP.

Utilice el comando copy startup-config dst-url para copiar el archivo de configuración de inicio en un servidor de red.

### TFTP:

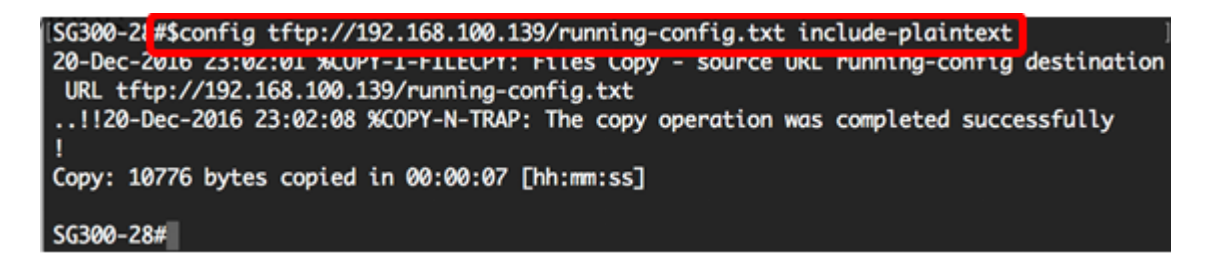

Nota: En este ejemplo, el archivo de configuración en ejecución en formato de texto simple se guarda en el servidor TFTP con la dirección IP 192.168.100.139.

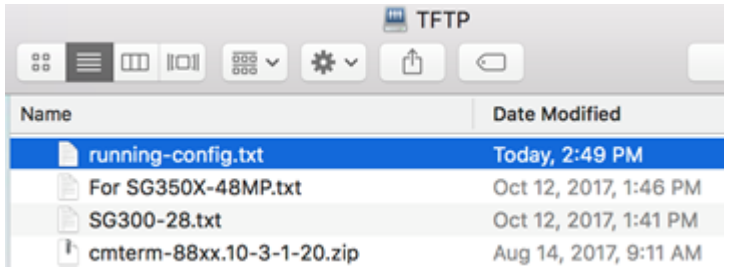

SCP:

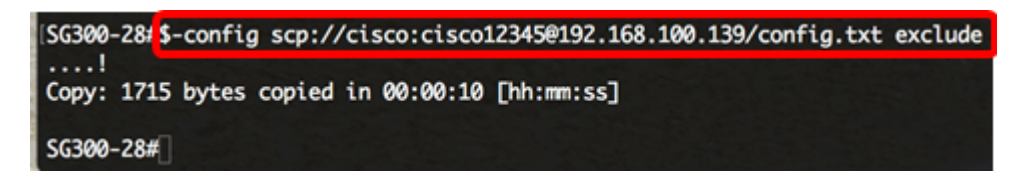

Nota: En este ejemplo, el archivo de configuración en ejecución en formato de texto simple se guarda en el servidor SCP con la dirección IP 192.168.100.139 y las credenciales cisco y cisco12345 como nombre de usuario y contraseña, respectivamente.

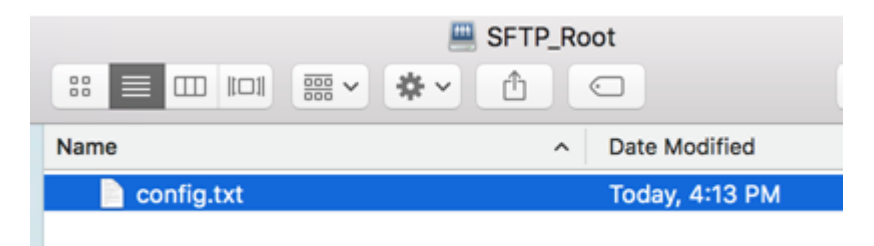

Ahora debería haber realizado correctamente una copia de seguridad de los archivos de configuración del switch a un servidor de red a través de la CLI.

### Descargar archivos de configuración

Paso 1. Inicie sesión en la consola del switch. El nombre de usuario y la contraseña predeterminados son cisco/cisco. Si ha configurado un nuevo nombre de usuario o contraseña, introduzca las credenciales en su lugar.

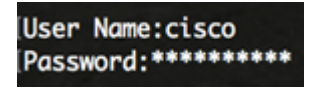

Nota: Los comandos pueden variar dependiendo del modelo exacto de su switch. En este ejemplo, se accede al switch SG300-28 a través de Telnet.

Paso 2. Para copiar un archivo de configuración de un origen específico, introduzca lo

siguiente:

SG350X#**copy [src-url] [running-config | startup-config]**

Los parámetros son:

src-url: URL de ubicación del archivo de código fuente que se va a copiar. Se pueden ● configurar los alias de URL predefinidos. Las opciones son:

- tftp:// — Dirección URL de origen (tftp://ip-address/filename) para un archivo en un servidor de red TFTP desde el que descargar.

- scp:// — Dirección URL de origen (scp://[nombre de usuario:contraseña@]host/nombre de archivo) para un archivo en un servidor SCP desde el que descargar mediante el cliente SSH.

- running-config: el archivo de configuración que contiene la configuración actual, incluidos los cambios aplicados en cualquier sesión de administración desde el último reinicio.
- startup-config: el archivo de configuración que se guarda en la memoria flash.

### Pautas:

- Utilice el comando **copy src-url running-config** para cargar un archivo de configuración desde un servidor de red al archivo de configuración en ejecución del switch. Los comandos del archivo de configuración cargado se agregan a los del archivo de configuración en ejecución como si los comandos se hubieran escrito en la CLI. El archivo de configuración resultante es una combinación de la configuración anterior en ejecución y los archivos de configuración cargados, con la precedencia del archivo de configuración cargado.
- Utilice el comando **copy src-url startup-config** para copiar un archivo de configuración de un servidor de red al archivo de configuración de inicio del dispositivo. El archivo de configuración de inicio se reemplaza por el archivo de configuración copiado.

#### TFTP:

ISG300-28 #copy tftp://192.168.100.139/running-config.txt startup-config 

Nota: En este ejemplo, el archivo de configuración en ejecución de la copia de seguridad denominado running-config.txt de un servidor TFTP con la dirección IP 192.168.100.139 se descarga como el archivo de configuración de inicio del switch.

### SCP:

ISG300-28 FSpy scp://cisco:cisco12345@192.168.100.139/config.txt startup-config Overwrite rile Lstartup-conrigj.... (T/N)[N] ?

Nota: En este ejemplo, el archivo de configuración de respaldo en ejecución denominado config.txt de un servidor SCP con dirección IP 192.168.100.139 se descarga como el archivo de configuración de inicio del switch. Las credenciales utilizadas son cisco y cisco12345 como nombre de usuario y contraseña.

Paso 3. Pulse Y en el teclado para sobrescribir el archivo de configuración existente.

### TFTP:

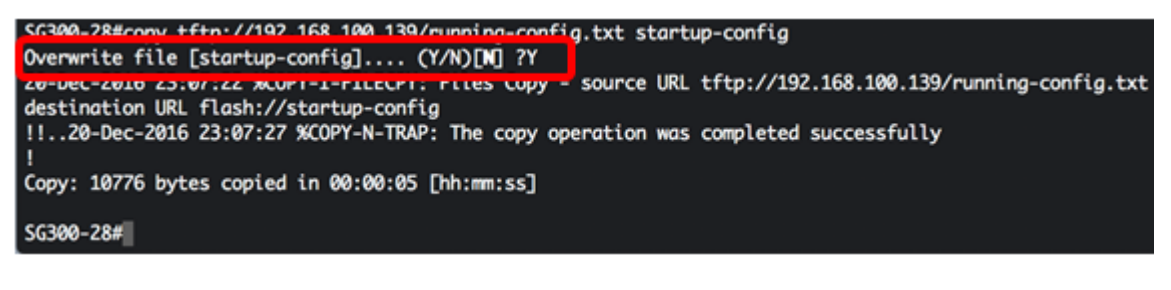

### SCP:

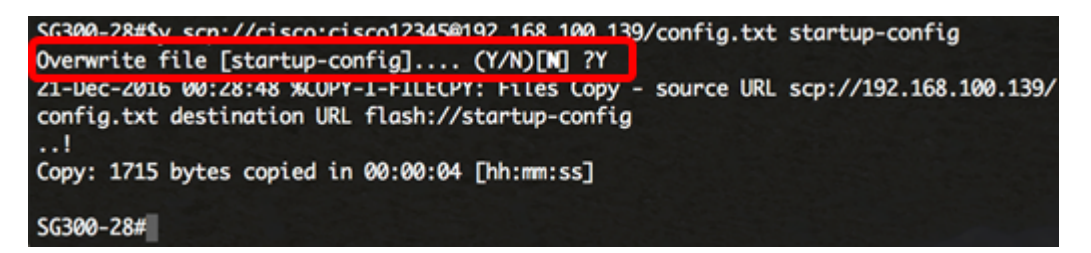

Ahora debería haber descargado correctamente el archivo de configuración en el switch a través de la CLI.